# Bloomberg remote

### Preliminary information

- If you already have Terminal logins (created via the tradingroom (4209)), skip to Step 4
- Please contact <a href="mailto:helptradingroom@escp.eu">helptradingroom@escp.eu</a> if you have any issue during the process

## Step 1: Create Bloomberg for Education Login

- Go to portal.bloombergforeducation.com
- Create Learner account

Sign up with school email

 Verify your address by clicking on the email verification link you will have received after signing up

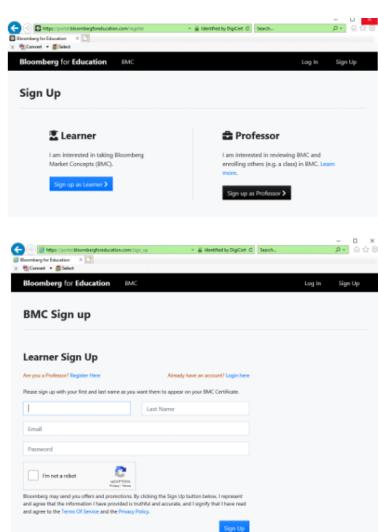

#### Step 2 : Create Bloomberg Terminal Login

- Go to portal.bloombergforeducation.com
- Sign in
- Open Terminal Access tab
- Input required information
- Request the access by clicking on the button below

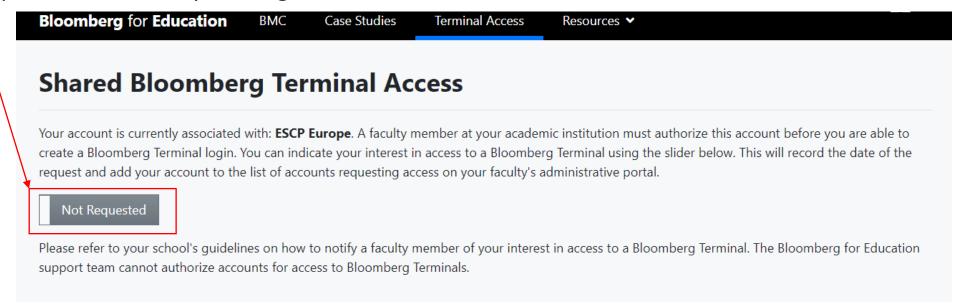

#### Step 3: Wait for Administrative Approval

- The approval should happen within 5 Business days
- After 5 Business days, go to Step 4, you should be able to log in to the Bloomberg Terminal

#### Step 4: Book a given license on Affluences

- Licences are shared between many students
- To make sure every students can access this service, during Business Days, you will need to book a slot on a given PC (anyone of them, it does not matter). To do so:
  - Download the Affluences App (google play store, apple store) or via the <u>link</u> (Paris République Library pages on the intranet MySchool)
  - Go to ESCP BS Paris / République
  - Click on Book
  - Select Software and then one of the Bloomberg PCs
  - Select the date and time of use
- Please note that this is only available for students, registered in the Paris campus
- Any abuse (long term non booked logins during Business Days, transfer of accounts to students from other campuses) will be punished
- During non-business hours, first come, first served

#### Step 5 : Connect to your session

- Go to bba.bloomberg.net
- Sign in with **Bloomberg Terminal Username**
- Verify identity via code received via email/phone
- Select « Launch with browser »
- If the Terminal is not available, it means that somebody is using it. You will need to come back later and sign in again.